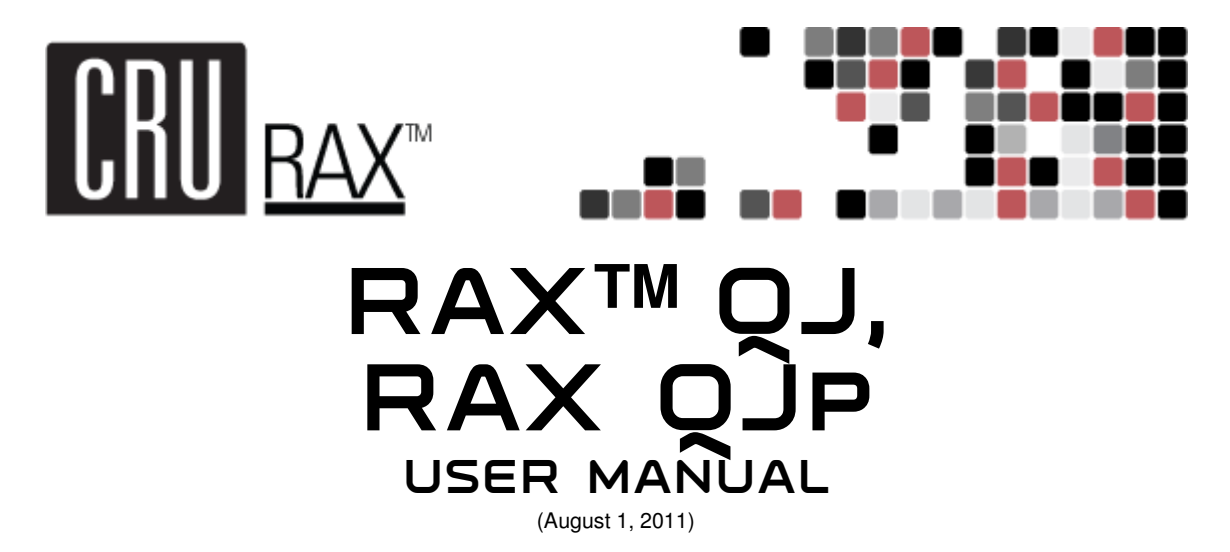

Covers models RAX210-QJ, RAX210-QJp, RAX211-QJ, RAX212-QJ, RAX212-QJp, and RAX219-QJ

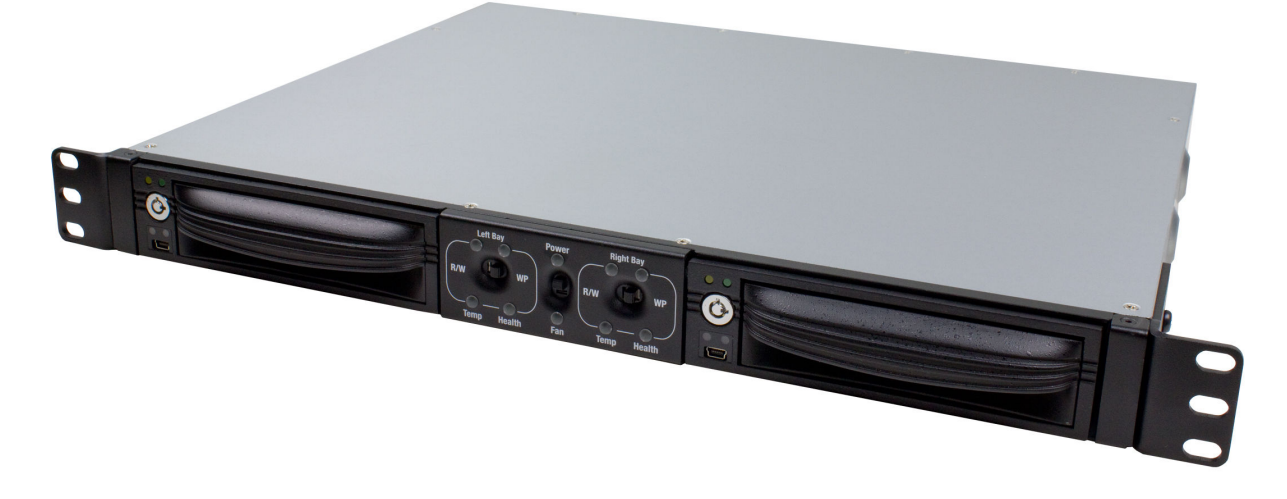

## **Features**

- Optional write-protection on RAX QJp to prevent data from being overwritten or altered
- Multiple connection options for wide compatibility
- Variety of bay types available. TrayFree models (RAX210) allow easy insertion and removal of hard drives. Models with removable carriers (RAX211, RAX212) enclose and protect hard drives when removed from the RAX.
- Specially-designed drive and carrier interfaces are built to withstand thousands of insertions
- Rugged all-metal construction for superior durability
- LED indicators for Drive Activity, Power, Drive Health, Drive Temperature, and (on RAX QJp) Write-Protect Status

# **Table of Contents**

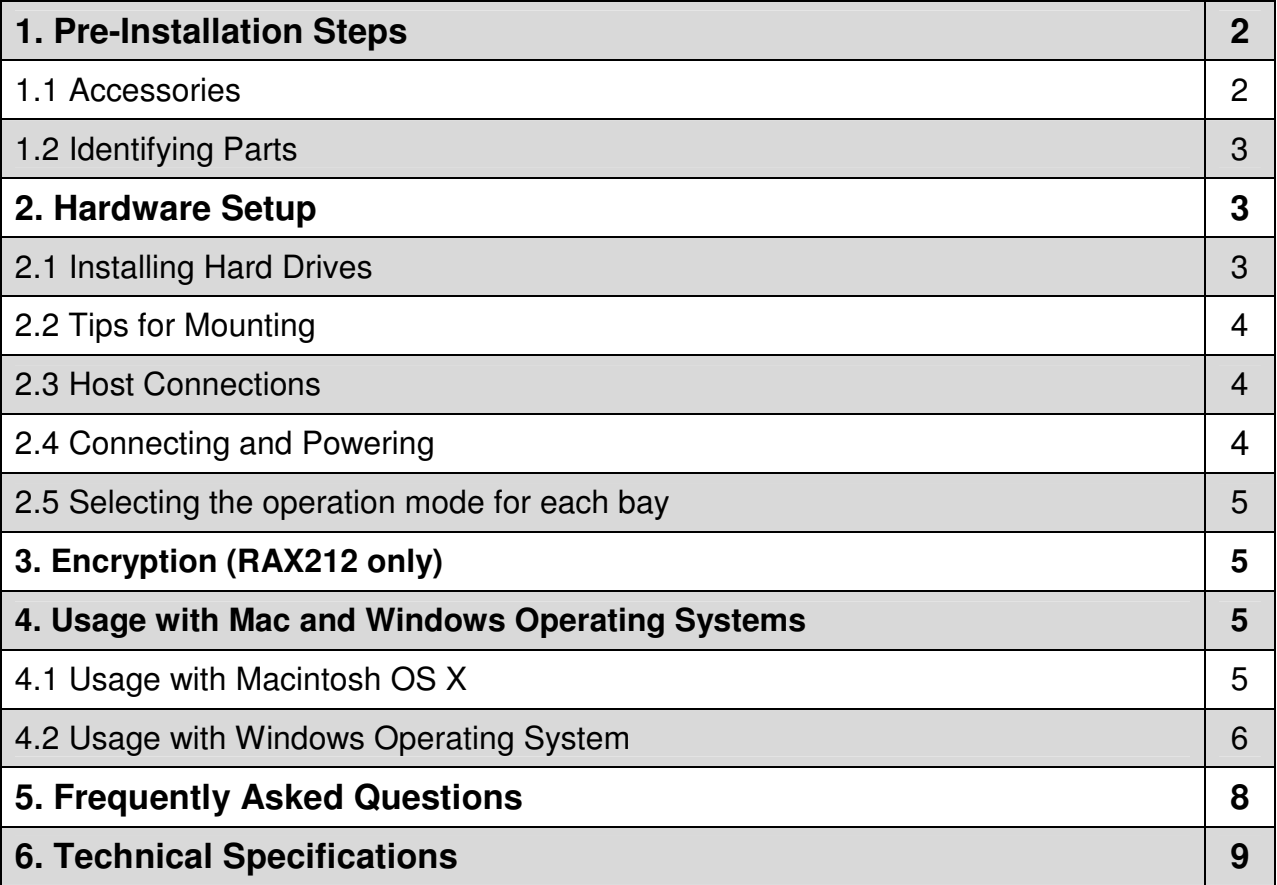

# **1. Pre-Installation Steps**

## **1.1 Accessories**

Check the accessories with your RAX unit. Please contact CRU if any parts are missing or damaged. The box should contain the following items:

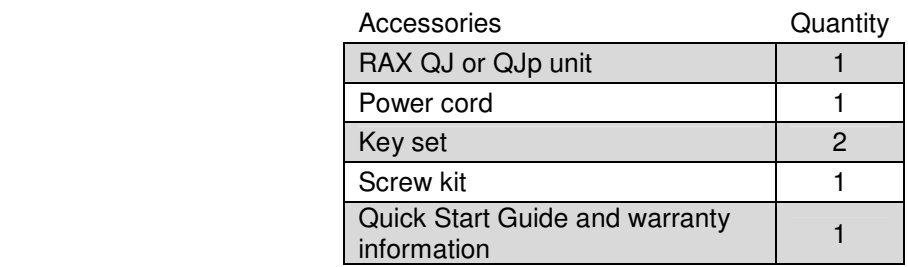

## **1.2 Identifying Parts**

Take a moment to familiarize yourself with the parts of your RAX unit. This will help you to better understand the remaining instructions.

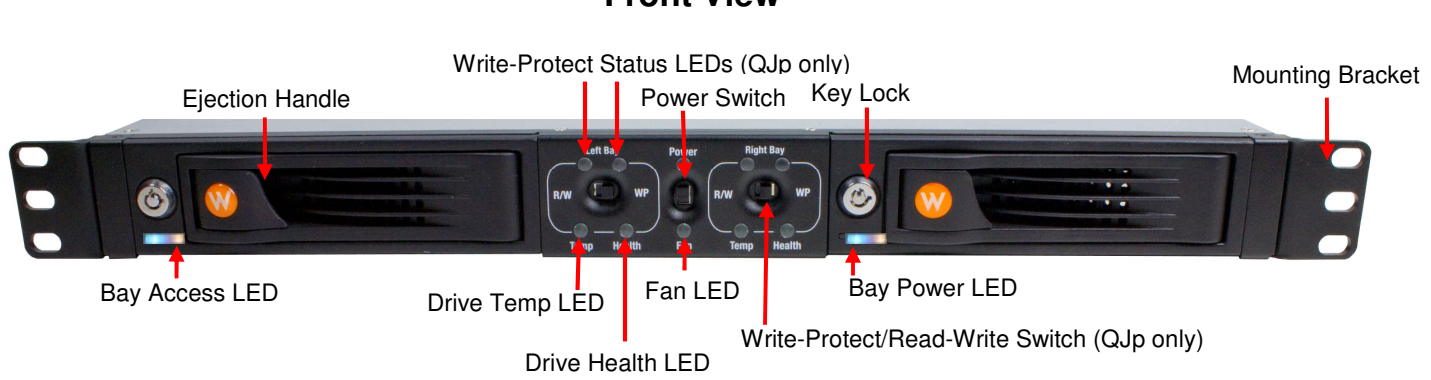

## **Front View**

**Rear View**

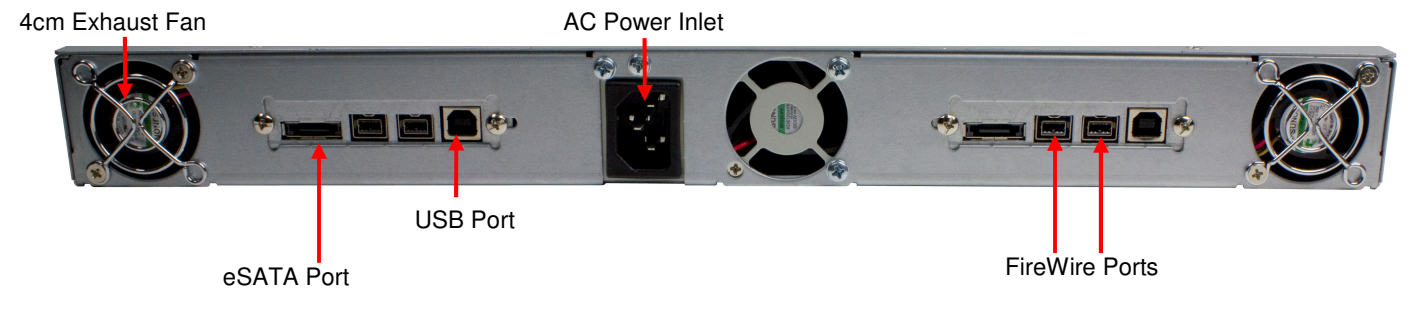

# **2. Hardware Setup**

## **2.1 Installing Hard Drives**

RAX QJ and QJp are compatible with 3.5 inch SATA hard drives.

#### NOTE: If any of the drives are inaccessible after powering on the unit, try the following steps: 1. Turn off the power. 2. Remove the drive(s) in question. 3. Reinsert the drive(s). 4. Turn on the power.

### **2.1.1 TrayFree™ Bay Drive Installation**

This section refers only to RAX210-QJ and RAX210-QJp models.

- **a)** Pull on the ejection handle to open the door.
- **b)** Slide in your SATA hard drive, connector-end first. Note: the drive's label should be facing up.
- **c)** Shut the door.

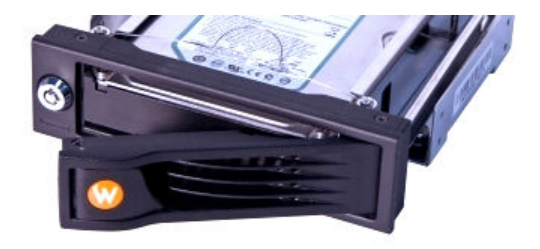

## User Manual for RAX QJ and RAX QJp (A9-210-0010) REV 1.0 **4 and 3** - 3 -

### **CRU**

### **2.1.2 Drive Installation for RAX with removable carriers**

\*This section refers only to RAX211-QJ, RAX212-QJ, and RAX212-QJp models.

- **a)** Slide the drive carrier out of the RAX.
- **b)** The carrier's cover is held in place by a screw on the rear of the carrier. Remove the screw then remove the cover.
- **c)** Slide the drive in from the front of the carrier.
- **d)** Mate the connection on the drive with the connection on the drive carrier circuit board.
- **e)** Flip the drive/carrier assembly over, and secure the drive in place with the provided screws.
- **f)** Attach the Temperature Control Cooling Sensor to the top of the drive with an adhesive strip.
- **g)** Replace the carrier cover and secure the screw on the rear of the carrier.
- **h)** Slide the carrier into the RAX.

NOTE – A flashing **green** LED on the bay indicates bay fan failure. Call CRU technical support for assistance.

### **2.1.3 Drive, Bay, and Frame Installation for RAX219 and models with one open bay**

2-Bay RAX models can be purchased with one or both bays unpopulated. RAX219 is the "empty bay" model of the 2-bay RAX series. For instructions on how to install your HDD, bay, or frame into these products, please see the install guide that accompanies your particular bay.

### **2.2 Tips for Mounting RAX QJ or RAX QJp into a rack**

- **Elevated Operating Ambient:** If installed in a closed or multi-unit rack assembly, the operating ambient temperature of the rack environment may be greater than room ambient. Insure the rack environment does not exceed the maximum ambient temperature of 40° C.
- **Ventilation:** Do not block or inhibit the air flow to the unit.
- **Mechanical Loading:** Mounting of the equipment in the rack should be such that a hazardous condition is not achieved due to uneven mechanical loading.
- **Circuit Overloading:** Consideration should be given to the connection of the equipment to the supply circuit and the effect that overloading the circuits might have on over current protection and supply wiring. Appropriate consideration of equipment nameplate ratings should be used when addressing this concern.
- **Reliable Earthing:** Reliable earthing of rack-mounted equipment should be maintained. Particular attention should be given to supply connections other than direct connections to the branch circuit (e.g. use of power strips).

### **2.3 Host Connections**

RAX QJ or QJp can connect to your computer in one of four ways (see section 1.2). Choose one of those four cable types to use and plug it into the unit. Each bay requires its own data connection.

### **2.4 Connecting and Powering RAX**

Connect the data cables to RAX and your computer. Plug in the power cord to a grounded electrical outlet. With hard drives in the unit, turn on the power.

- For the RAX210, the drives will begin to spin up automatically.
- For the RAX211 and 212, use the included set of keys to turn the key lock 90 degrees clockwise to power on each hard drive.

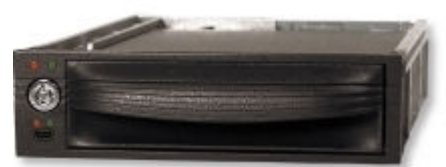

Your RAX is now ready to use! If the hard drives are already formatted, the RAX can be used right away. If the hard drives are brand new, or the formats are not compatible with your computer, the drives will need to be formatted before being used. See section 4, "Usage with Mac and Windows Operating Systems" for information on formatting.

### **2.5 Selecting the operation mode for each bay** (RAX210-QJp and RAX212-QJp only)

### **R/W (Read/Write)**

RAX QJp bay will operate like a standard external hard drive, performing standard read and write functions. The drive bay must be set to R/W mode in order to format the hard drive.

### **WP (Write-Protect)**

RAX QJp will protect the data already on the hard drive. The data on the drive can be read but cannot be altered.

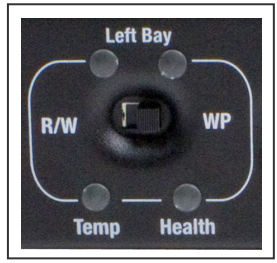

NOTE: When changing the mode of operation the new setting will not take effect until the power is cycled or a drive is removed or added. The mode LED will then change to indicate the new mode.

## **3. Encryption** (RAX212-QJ and RAX212-QJp only)

RAX212 includes an internal encryption key preinstalled in each bay. After inserting any drive and formatting it, that drive will only be readable in the RAX212 and will be fully encrypted—including the boot sector, operating system and all files—without performance degradation. The internal key can be overridden by inserting a different key in the front of the bay.

# **4. Usage with Mac and Windows Operating Systems**

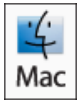

**4.1 Usage with Mac OS X** 

### **4.1.1 Compatibility**

RAX uses 3.5-inch SATA (Serial-ATA) hard drives only. RAX does not require drivers for operation under Mac OS X. However, if you install a host card specifically to work with this product, that card may require drivers. See your card's user manual for instructions.

### **4.1.2 Formatting a drive**

If you purchased your RAX pre-populated with hard drives, this step should not be necessary unless you wish to change the format or erase the drive. To format, use Mac OS X's Disk Utility (found in the applications folder).

**a)** Click on the drive in the window to the left, then click the Erase tab in the window to the right (see picture below).

**b)** Select the format type. Most users prefer Mac OS Extended with Journaling (HFS+), which is required for compatibility with Time Machine (OS 10.5 or newer). If you need to use your RAX with both Mac and Windows computers, select MS-DOS File System instead.

**c)** Enter a name for the new volume and then click "Erase" to start the process.

## **CRU**

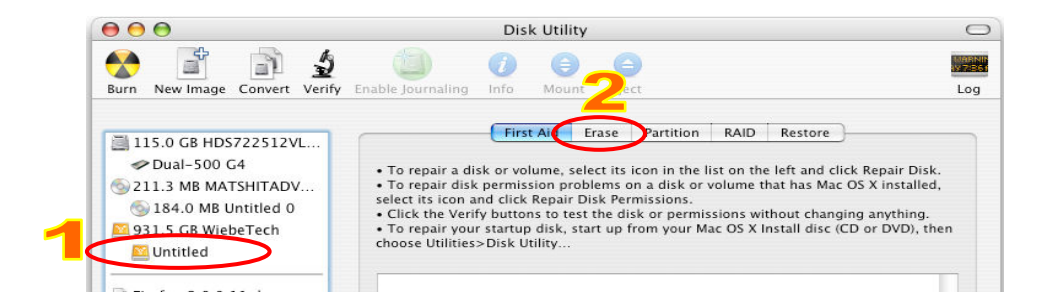

### **4.1.3 Mounting and unmounting volumes**

If the hard drives installed in RAX are already formatted, an icon representing the drive's volume will appear (mount) on the desktop. You can begin using the volume right away. If the drive is unformatted, a message will appear on the desktop saying that the disk is unreadable. You can use OS X's Disk Utility to easily format the drive (see section above).

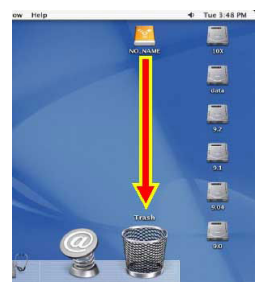

Unmount the volume before powering down the unit by dragging the volume's icon to

the trash bin, or by selecting the volume then pressing Command-E. Disconnecting the unit without first unmounting the volume can result in data loss.

### **4.1.4 Creating a Boot Drive**

To activate this feature, you must first install OS X on the hard drive in your carrier. The easiest way to do this is to clone an existing system drive using a utility such as Carbon Copy Cloner or Super Duper. Next, go to System Preferences  $\rightarrow$  Startup Disk. A window will list the available bootable volumes. Select the volume from which you wish to boot. Another method is to hold down the Option key during boot up. A screen should appear that allows you to select the volume you wish to use. This is useful if you wish to boot from your RAX hard drive only some of the time.

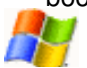

### **4.2 Usage with Windows operating systems**

### **4.2.1 Compatibility**

RAX uses 3.5-inch SATA (Serial-ATA) hard drives only. RAX does not require drivers for operation under Windows XP, Vista, or 7. However, if you install a host card specifically to work with this product, that card may require drivers. See your card's User Manual for drivers and instructions.

### **4.2.2 Formatting a drive**

If you purchased your RAX pre-populated with a hard drive, this step should not be necessary unless you wish to change the format or erase the drive. To format, use the Disk Management utility.

**a)** Right-click on My Computer, then select Manage. The Computer Management window will open.

**b)** In the left pane of this window, left-click on Disk Management.

**c)** The drive should appear in the list of Disks in the lower middle/right pane (see picture below). You may need to scroll down to see it. If the drive is already formatted, you can identify it easily by its volume name. If it's unformatted, the Drive Properties Box will say "Unallocated" and you'll need to initialize the disk before formatting it. Initialize the disk by right-clicking the Device Properties Box and selecting Initialize Disk.

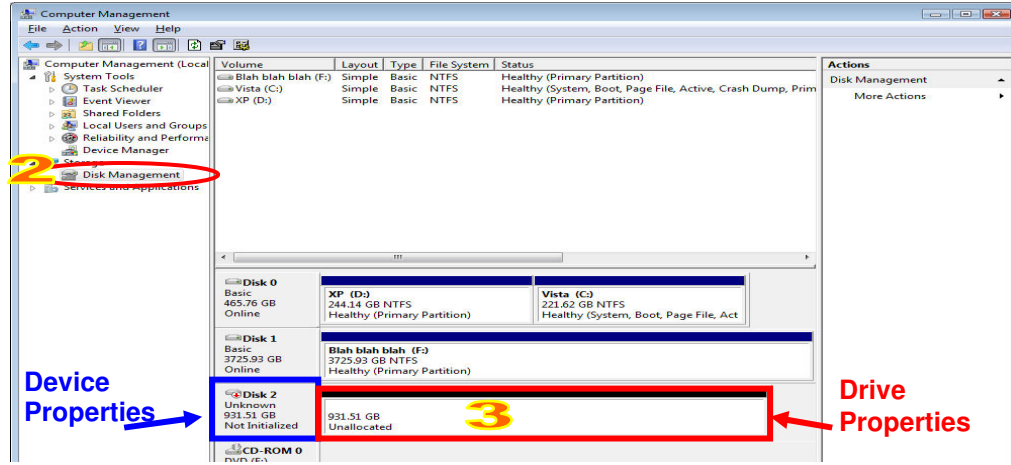

**d)** To format the drive, right-click the Drive Properties Box and select Format.

**e)** If you are prompted to select a partition type, select MBR for volumes 2TB or smaller, or GPT for volumes larger than 2TB. Note: Windows XP does not support GPT or volumes larger than 2TB.

**f)** Click through several more windows, leaving the default settings, until you see a window that allows selection of a file system. Choose NTFS and enter a name for the new volume. Be sure to check the box labeled "Perform a quick format" unless you want to completely erase any data on the drive and have time to wait. A quick format should take less than a minute, while standard formatting may take several hours.

**g)** Click "Next" and then "Finish" to start the format process. When the format is complete, the Drive Properties Box will update to show the new volume name. The new volume can now be found in My Computer.

### **4.2.3 Mounting and ejecting volumes**

If the hard drives attached to RAX are already formatted, you can begin using the volume right away. When the unit is properly connected and turned on, a window may open to allow you access to the volume. If no window appears, you can find the volume by double-clicking "My Computer."

Eject the RAX before powering it down by single-clicking the green arrow icon on the task bar, then selecting "Safely remove…." Windows will indicate when it is safe to disconnect RAX. Disconnecting the unit without first ejecting it can result in data loss.

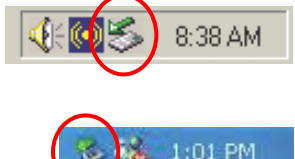

### **4.2.4 Creating a Boot Drive**

Some PC motherboards support booting from an external device. To activate this feature, you will need to adjust the motherboard's BIOS settings. Check with your motherboard's manufacturer or owner's manual for details.

# **5. Frequently Asked Questions (FAQ)**

**Q:** When I change a drive to write protect mode in my RAX QJp, I can still copy a file to the hard drive. Is the file there?

**A:** No. The operating system will show the file on the drive, but when you cycle power on RAX QJp you will see that the file is not actually there.

**Q:** Can I daisy-chain both bays together so I can connect to the computer with a single FireWire cable? **A:** Yes. But for best performance, don't connect other FireWire drives at the same time (unless they're provided a different data channel).

**Q:** Can I hot-swap drives with this product?

**A:** RAX QJ and RAX QJp support hot-swapping over USB or FireWire connections. If the eSATA/SATA host supports this feature, the drives can be hot-swapped via eSATA. All eSATA host cards currently sold by CRU support hot swapping. Third-party host cards may or may not support this feature. Motherboard SATA connections often do not support hot swapping, so a discreet host card is recommended.

**Q:** Will this product work with hard drives larger than 2.2TB?

**A:** Yes, assuming the rest of your configuration (e.g. OS, BIOS, host drivers) supports large volumes, this product is compatible with drives larger than 2.2TB.

**Q:** When I connect both bays of my RAX to my computer via FireWire, only one or none mount. Why? **A:** FireWire devices have what's called a chip ID. The chip ID is a unique identifier for FireWire devices and is used by the computer to send commands to a particular device on a FireWire bus. If, however, two devices share a chip ID the computer cannot communicate with one, or sometimes both, devices.

The easiest way to fix this is to use the WiebeTech Configurator to change the chip ID on one of the FireWire bridges. You can download the Configurator here.

**Q:** Why does my eSATA device appear as a Parallel SCSI device in System Profiler?

**A:** The "Serial ATA" tab in System Profile shows devices attached to the internal SATA bus, but not always devices attached to an eSATA host card. Sometimes these devices will appear under the heading "Parallel SCSI" instead. This is entirely normal and does not indicate a problem with the device or its drivers.

**Q:** I've attached my RAX and can see the volume, but it shows up twice. Which one is real?

**A:** If you are seeing your RAX volume mounted twice, chances are the unit is connected to the computer using both the eSATA and FireWire connections. When this is the case, the OS may attempt to mount RAX twice resulting in two volumes appearing. Simply turn off RAX and unplug one of the connections to resolve the problem.

For more FAQs and additional information, please visit www.cru-dataport.com or www.wiebetech.com. WiebeTech is a brand of CRU.

# **6. Technical Specifications**

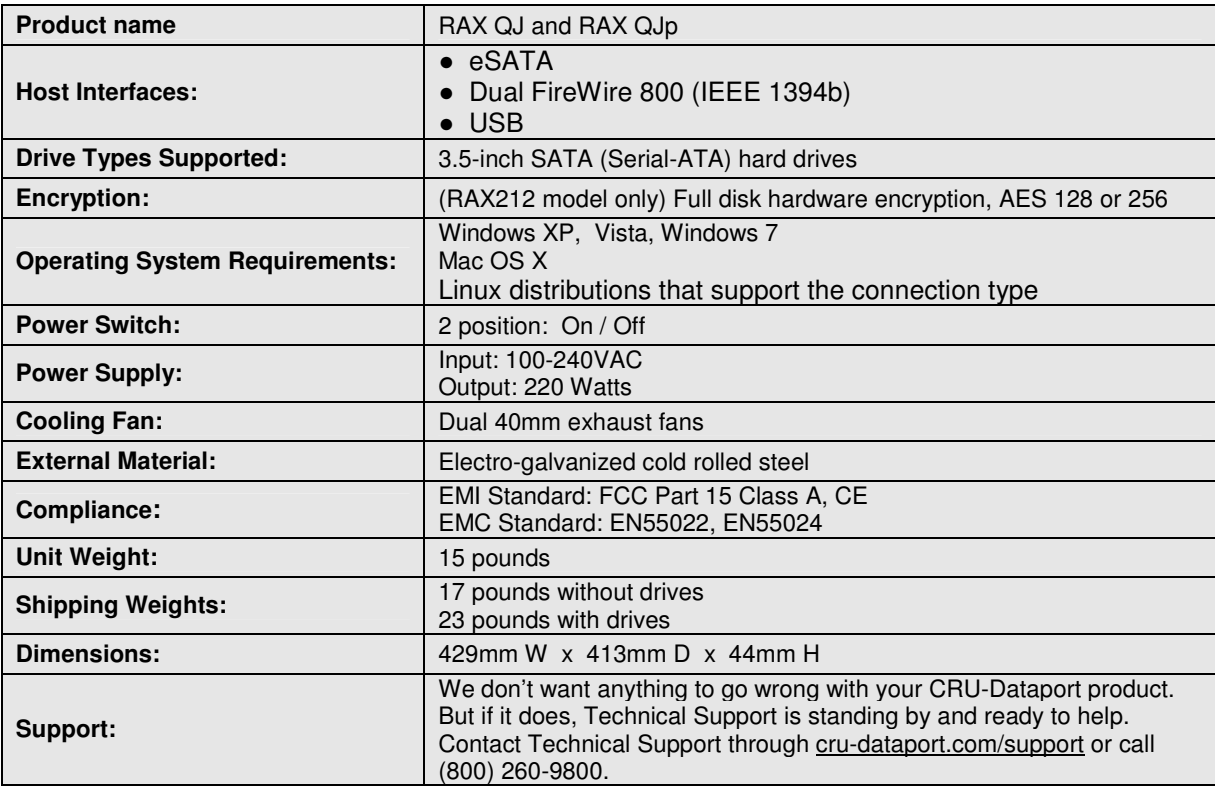

RAX and TrayFree are trademarks of CRU Acquisitions Group, LLC. Other marks are the property of their respective owners. © 2010 CRU Acquisitions Group, LLC. All rights reserved.

#### **Limited Product Warranty**

CRU-DataPort (CRU) warrants RAX to be free of significant defects in material and workmanship for a period of two years from the original date of purchase. CRU's warranty is nontransferable and is limited to the original purchaser.

#### **Limitation of Liability**

The warranties set forth in this agreement replace all other warranties. CRU expressly disclaims all other warranties, including but not limited to, the implied warranties of merchantability and fitness for a particular purpose and non-infringement of third-party rights with respect to the documentation and hardware. No CRU dealer, agent or employee is authorized to make any modification, extension, or addition to this warranty. In no event will CRU or its suppliers be liable for any costs of procurement of substitute products or services, lost profits, loss of information or data, computer malfunction, or any other special, indirect, consequential, or incidental damages arising in any way out of the sale of, use of, or inability to use any CRU product or service, even if CRU has been advised of the possibility of such damages. In no case shall CRU's liability exceed the actual money paid for the products at issue. CRU reserves the right to make modifications and additions to this product without notice or taking on additional liability.

**FCC Compliance Statement:** "This device complies with Part 15 of the FCC rules. Operation is subject to the following two conditions: (1) This device may not cause harmful interference, and (2) this device must accept any interference received, including interference that may cause undesired operation."

This equipment has been tested and found to comply with the limits for a Class A digital device, pursuant to Part 15 of the FCC Rules. These limits are designed to provide reasonable protection against harmful interference when the equipment is operated in a commercial environment. This equipment generates, uses, and can radiate radio frequency energy and, if not installed and used in accordance with the instruction manual, may cause harmful interference to radio communications. Operation of this equipment in a residential area is likely to cause harmful interference in which case the user will be required to correct the interference at this own expense.

In the event that you experience Radio Frequency Interference, you should take the following steps to resolve the problem:

- 1) Ensure that the case of your attached drive is grounded.
- 2) Use a data cable with RFI reducing ferrites on each end.<br>3) Use a power supply with an RFI reducing ferrite approxin
- Use a power supply with an RFI reducing ferrite approximately 5 inches from the DC plug.
- 4) Reorient or relocate the receiving antenna

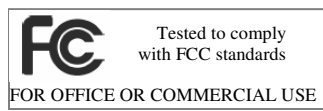

## User Manual for RAX QJ and RAX QJp (A9-210-0010) REV 1.0 *-9 -*